## Add users to SQL Diagnostic Manager

The Add Permission wizard allows you to give SQL Diagnostic Manager access to a specified login in your environment. By default, all users belonging to the sysadmin role on the SQL Diagnostic Manager Repository have SQL Diagnostic Manager Administrator privileges and all other users are denied access to any of the monitoring and diagnostic views in SQL Diagnostic Manager.

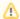

Logins belonging to the sysadmin role on the SQL Diagnostic Manager Repository have SQL Diagnostic Manager Administrator privileges and you cannot edit or delete these accounts.

Each login account can have multiple permissions associated with it. For example, if you want User A to have the ability to view all your SQL Server instances but modify only one of them, you can create two permissions. Include View permissions in the first login to allow the login to view all your SQL Server instances, and enable Modify permissions for the specified SQL Server instance in the second login.

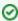

If a SQL login is entered and it does not already exist, a new login account is created on the SQL Diagnostic Manager Repository SQL Server instance.

## To create a SQLDM login account:

- 1. Click Administration > Application Security.
- 2. Click the Add button on the Application Security window.
- 3. Click Next on the Add Permission wizard Welcome window.
- 4. Type either the Windows account or SQL login used to connect to the SQL Diagnostic Manager Repository.
- 5. Select the Authentication type and click Next.
- 6. Select the type of SQL Server instance permissions to grant to the specified account and click Next.
- 7. Select the tags or SQL Server instances to apply the permissions to and click **Add** to move them to the Selected Servers column and click **Next** (this option is only available for View and Modify permissions only).
- 8. Review your changes on the Summary window and click Finish to add the SQL Diagnostic Manager login.

SQL Diagnostic Manager identifies and resolves SQL Server performance problems before they happen. Learn more >>

| IDED A Walasita      | Dundunta | Dunahaaa | Commont | C         | Aleant Ha | D         | Lamal |
|----------------------|----------|----------|---------|-----------|-----------|-----------|-------|
| <b>IDERA Website</b> | Products | Purchase | Support | Community | About US  | Resources | Legai |